## 4 月 15 日より「**神戸市立西体育館**」の施設空き状況は

# 「**あじさいネット**」から確認してください

~ あじさいネット導入のお知らせ ~

あじさいネットは、市内のスポーツ施設や文化施設の「**施設空き照会**」や「**抽選申込み**」・ 「**利用申請**」の手続きをパソコンやスマートフォンなどから行うことができるシステムです。

1. あじさいネットによる空き照会機能の導入について

2024 年4月 15 日より、**あじさいネットによる空き枠の予約照会機能**の導入を予定しており ます。施設の空き情報についてリアルタイムで確認することが出来ます。また神戸市立西体育館 以外の関連施設についても確認することが出来ます。

**※4 月 15 日から実施できるのは「施設空き照会」のみです。**

**あじさいネットからの予約はできません。**

2.あじさいネットによるインターネット・スマートフォンでの抽選や予約機能の導入について 抽選申込と抽選後の空きコマについても、インターネット・スマートフォンでの予約が出来る よう今後導入を予定しております。なお、あじさいネット導入後には抽選に参加するためには、 **必ずあじさいネットから申込を行う**必要があります。(窓口や電話では抽選の申込はできません) 抽選後の空きコマ申し込みについては、インターネットからの予約以外にも窓口や電話での申 込の受付を予定しております。

3. 利用者登録について

あじさいネットを利用するためには、利用者登録が必要です。(登録料無料) 登録には、個人登録と団体登録があり、体育館の利用には**団体登録B**の登録が必要となります。 ※団体登録には、団体 A(テニスコート、野球場など)、**団体 B(体育館)**があります。

登録をするためには、クレジットカード払いもしくは口座振替による支払い方法の登録が必要 となります。

#### 3-2.利用者登録について

- **1.利用者登録の方法 登録前にメールアドレスをご準備ください**
- ① クレジットカード・三井住友銀行 SMBC ダイレクトにて利用料金の引き落としを希望する方 (※いずれも個人名義である必要があります。団体名義での口座振替は3.の書類での申請方 法からお願い致します。)
	- ⇒2. オンラインでの登録方法へ
- ② ①以外の銀行口座にて利用料金の引き落としを希望する方
	- ⇒3.書類での申請方法へ

#### **2.オンラインでの登録方法**

① 下記の QR コードを読み込むか、もしくは、あじさいネットホームページを検索 ⇒ 「施設予約」ボタンを押し、右下に「利用者登録をご希望の方はこちら」という文言のあるペー ジに入ります。 里涨河

[\(https://shisetsu-yoyaku.jp/ajisai/Welcome.cgi\)](https://shisetsu-yoyaku.jp/ajisai/Welcome.cgi)

② 下記の操作方法を実施したら、登録完了です。

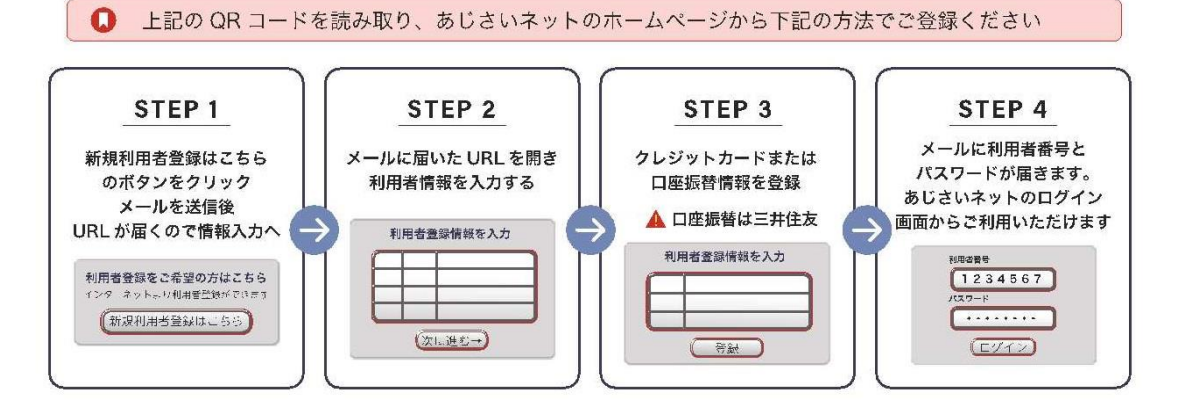

★個人利用であっても、「会員種別」の選択の際は**必ず**下記のとおり選択してください。 ⇒会員種別:「団体登録/クレジット払い」もしくは「団体登録/口座振替」を選択

#### **3.書類での申請方法 ※手続きに約1か月~2か月かかります**

① 利用者申請書と口座振替依頼書を記入する。

必要書類は、各体育館に置いていますので、スタッフにお声がけください。 もしくは右の QR コードを読み取り、「あじさいネット利用者登録申請書(個 人・団体 B)」と口座振替依頼書(個人・団体 B)」のデータを印刷してください。

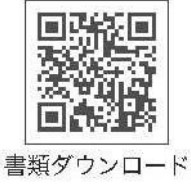

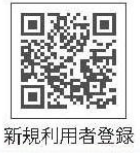

② あじさいネット事務局まで郵送ください。 郵送先

〒650-0044 神戸市中央区東川崎町1-3-3 神戸ハーバーランドセンタービル8階 あじさいネット事務局宛て

③ 口座登録確認(約1~2か月)後に、利用者番号と初期パスワードを郵送にてお届けします。 届きましたら、登録完了となります。

※ご利用いただける金融機関(8行)

三井住友銀行、みなと銀行、神戸信用金庫、姫路信用金庫、兵庫信用金庫、日新信用金庫、

JA 兵庫六甲(兵庫六甲農協)、近畿労働金庫

### 4.あじさいネットでできること

① 空き施設の確認

- ② 貸室の抽選申込(※導入時期などの詳細は施設のHPなどで逐次お知らせします。)
- ③ 空き施設の利用申込(抽選後)
- ④ 料金の支払い(クレジットカード、口座振替)
- ④ 予約状況、請求内容の確認、利用取消など

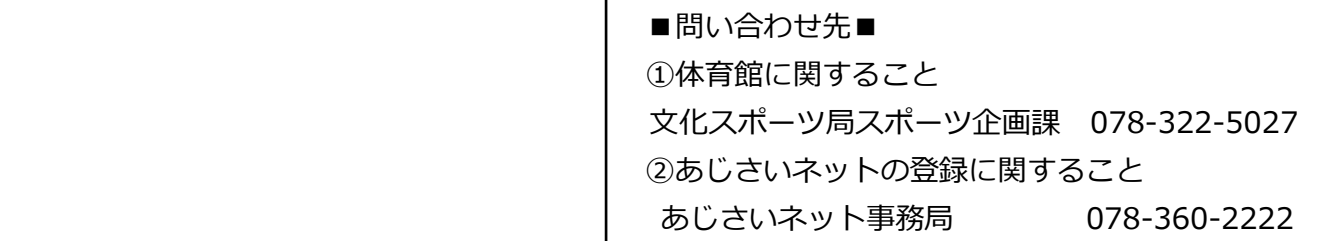

神戸市立西体育館 競技別 「空き状況 検索方法」

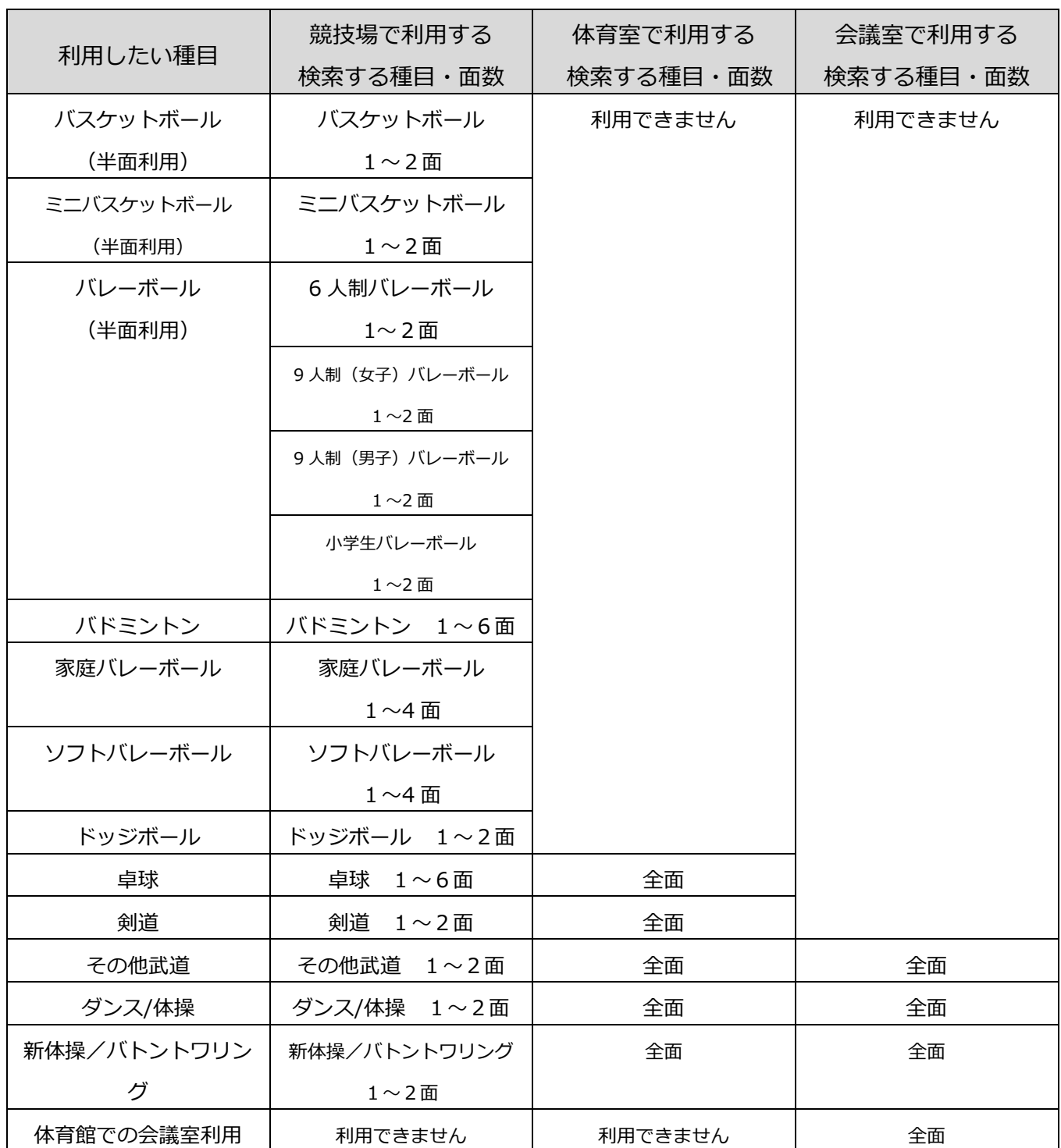

競技場 1/6面から利用できる競技については、希望する面数を選択してください。

例) 3面を選択 → 競技場 半面

- 競技場 3/6面 (競技場の半面)から利用できる競技については、1面 or2面を選択してください。 例) 1面を選択 → 競技場 半面 2面を選択 → 競技場 全面
- 競技場 1/4面から利用できる競技(家庭バレー・ソフトバレー)については、希望する面数を選択してください。 例) 1面を選択 → 競技場 1/4面 2面を選択 → 競技場 半面
- 体育室 競技に限らず全面 → 1面を選択してください。
- 会議室 競技に限らず全面 → 1面を選択してください。